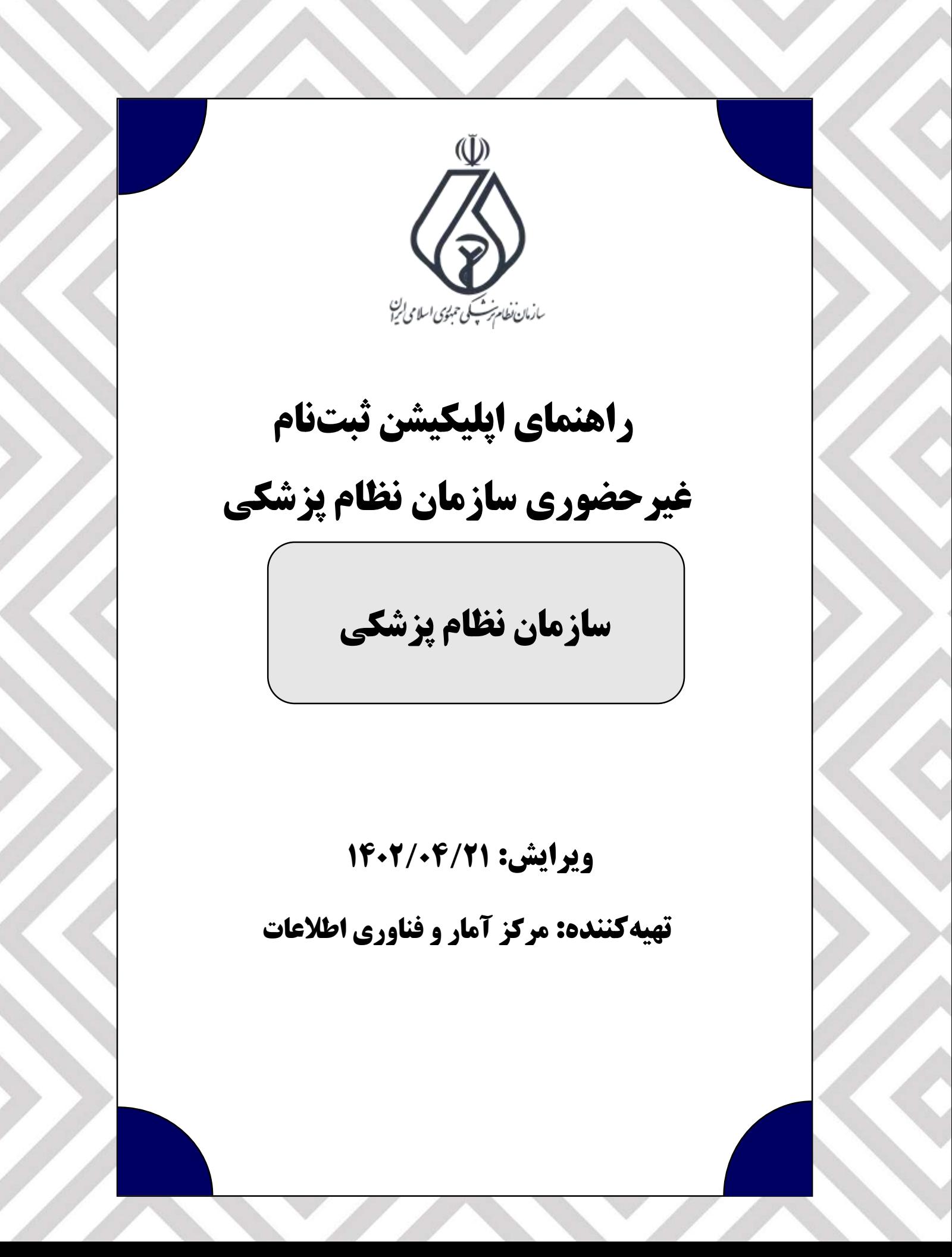

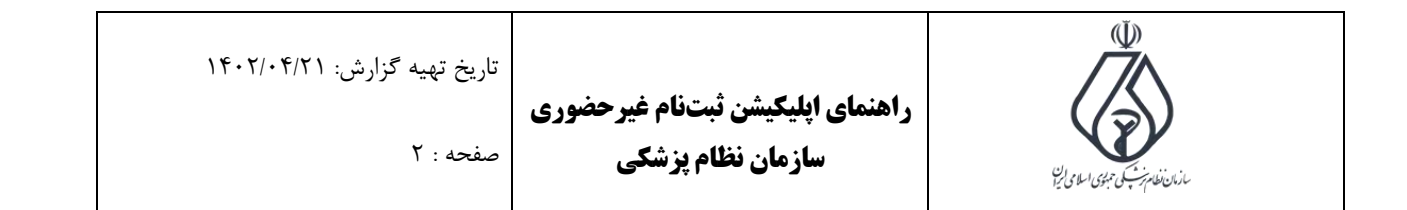

.1 در ابتدا قوانین و شرایط را مطالعه فرمایید، تیک تایید قوانین را کلیک، سپس دکمه پایین سمت چپ را کلیک کنید. همچنین کتاب قانون قابل دانلود میباشد.

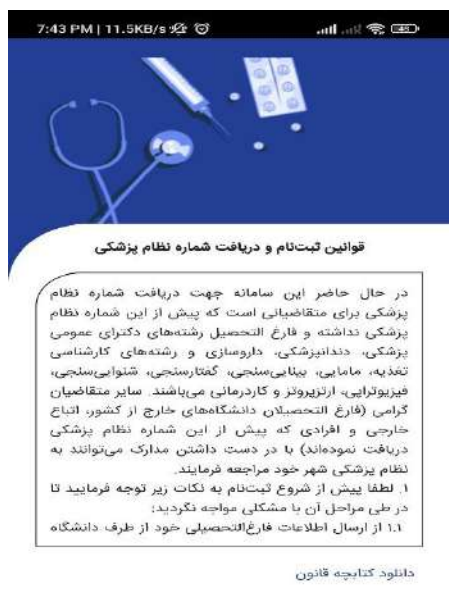

مرابط قوق را با دقت مطالعه نموده و با آنها موافق  $\Box$ المستم

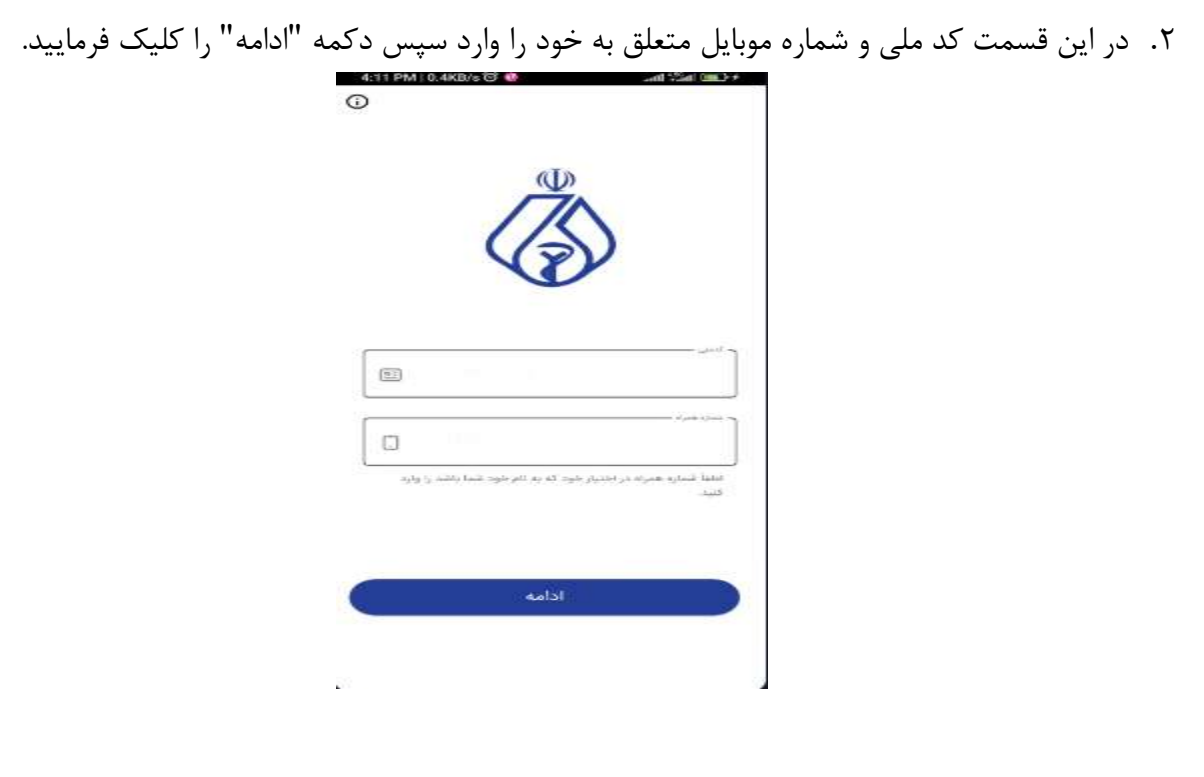

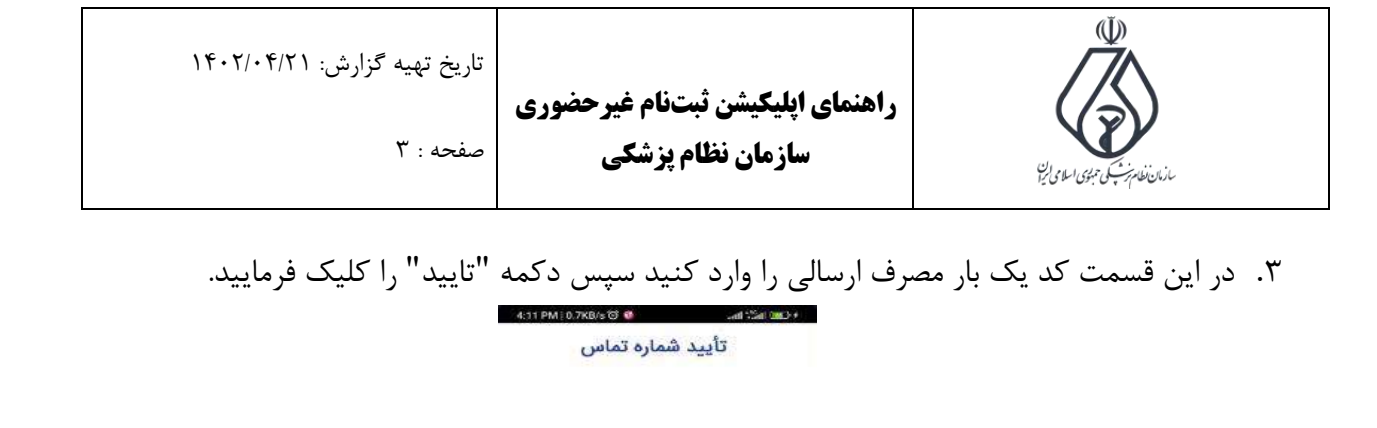

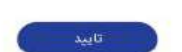

 $\begin{array}{|c|c|c|c|c|c|} \hline 1 & 1 & 2 & 2 & 3 & 3 \\ \hline \end{array}$ 

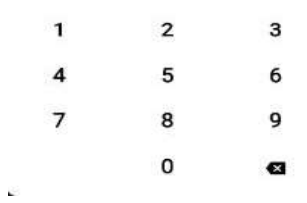

.4 در این قسمت دکمه "شروع" را کلیک فرمایید.

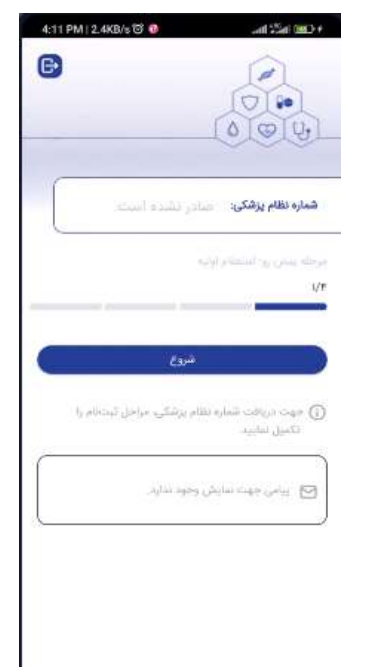

 $\sim 100$ 

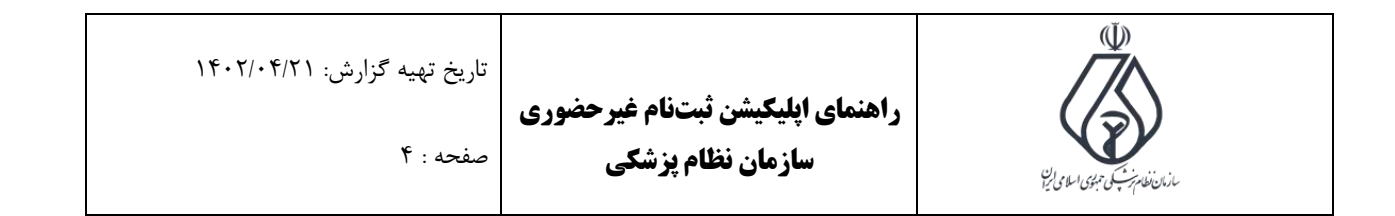

.5 در این قسمت سری و سریال شناسنامه، سریال پشت کارت ملی و تاریخ تولد خود را وارد، سپس دکمه ادامه را کلیک فرمایید.

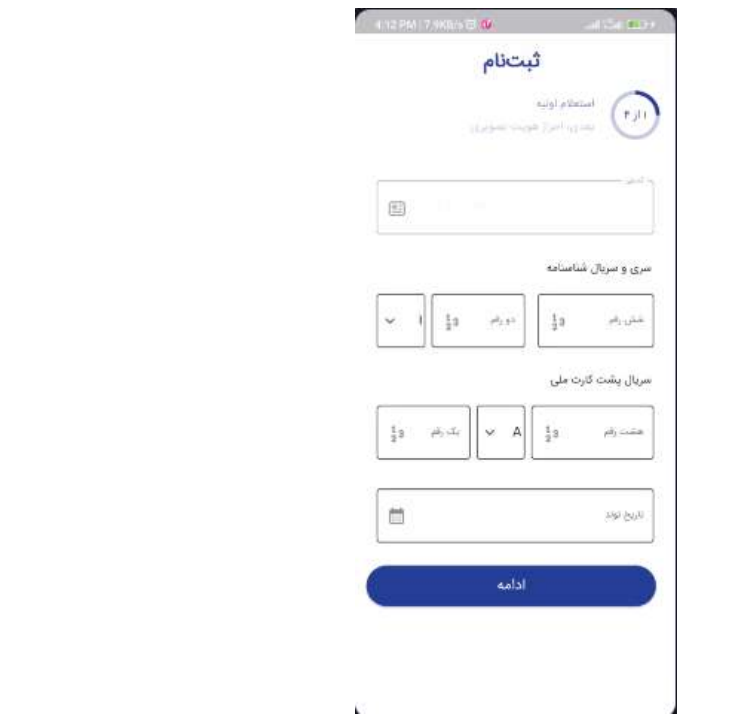

.6 اگر اطالعات نمایش داده شده مورد تایید میباشد دکمه "تایید"، در غیر اینصورت دکمه "اعالم مغایرت" را کلیک فرمایید.

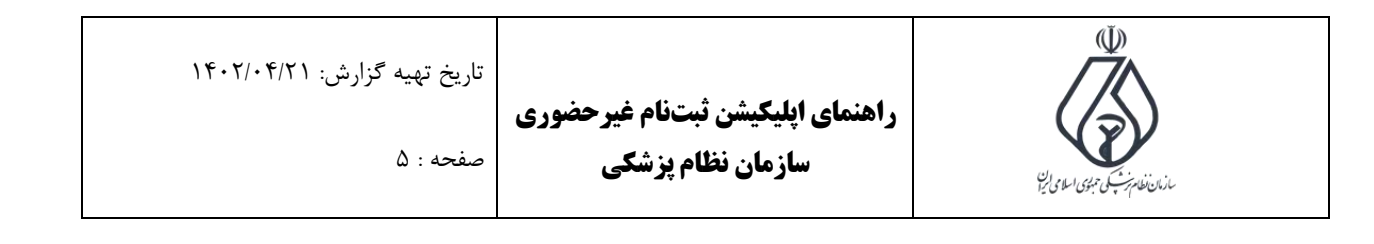

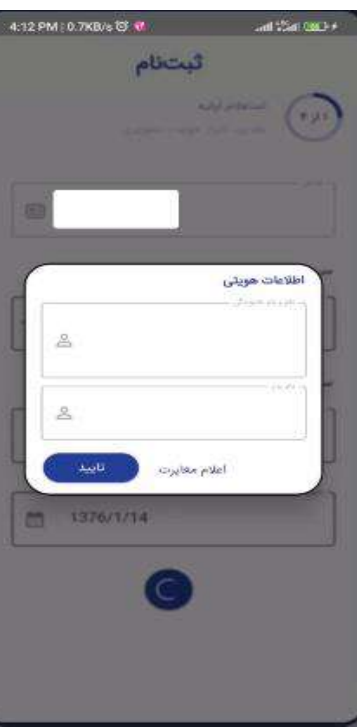

.7 در این قسمت توضیحات مربوط به احراز هویت تصویری قابل نمایش میباشد. سپس دکمه "ادامه" را کلیک فرمایید.

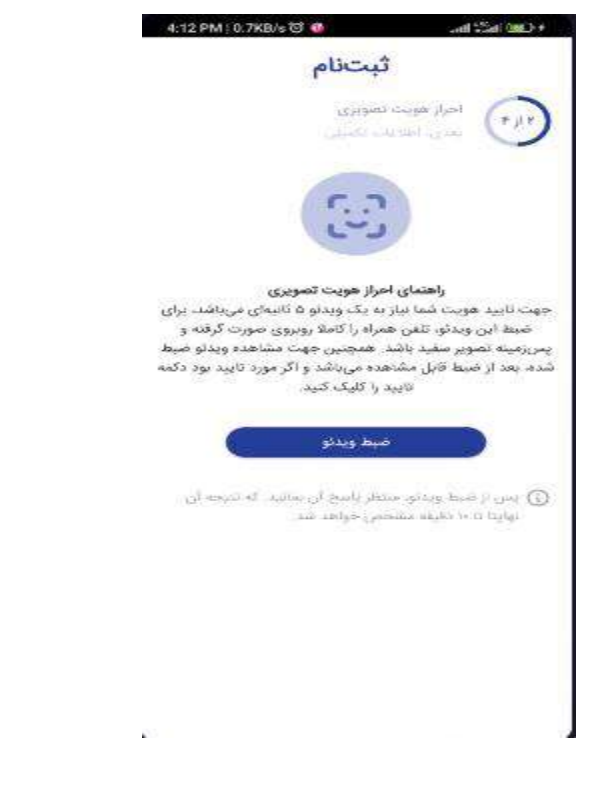

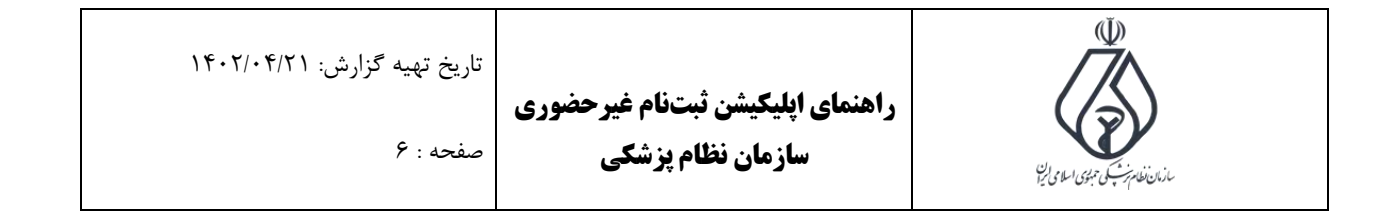

.8 در این قسمت با کلیک دکمه "ضبط ویدیو" از خود ویدیو 5 ثانیهای طبق توضیحات صفحه قبل تهیه کرده، سپس بعد از آن وارد اپلیکیشن شده، سریال پشت کارت ملی خود را بررسی و اگر اشتباه باشد، تصحیح، سپس دکمه "ارسال" را کلیک بفرمایید.

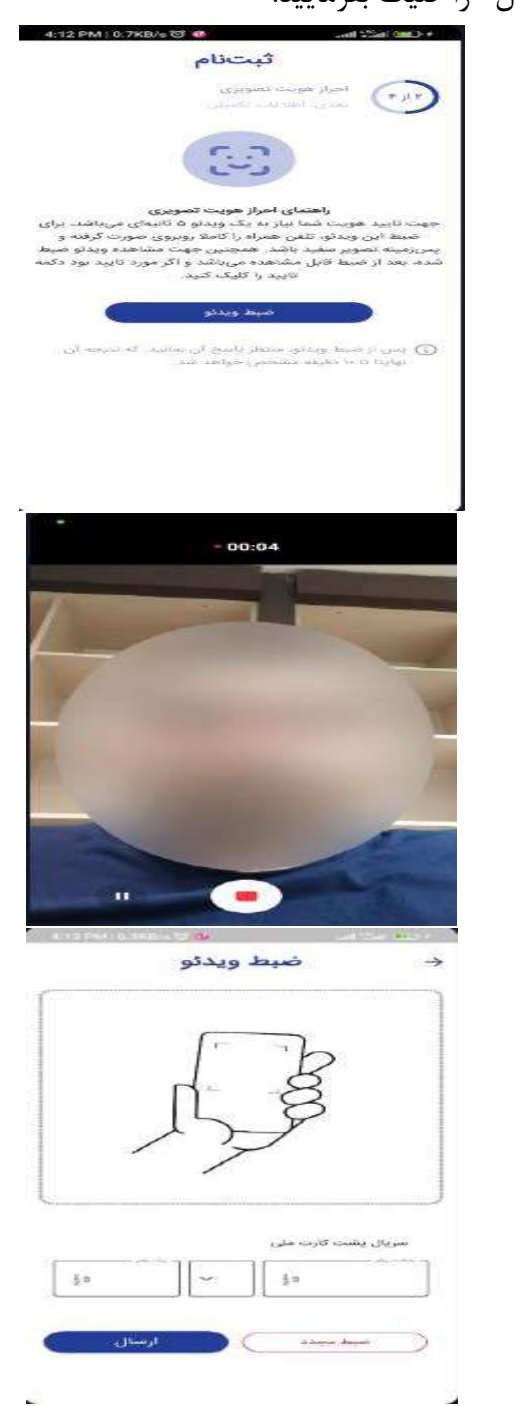

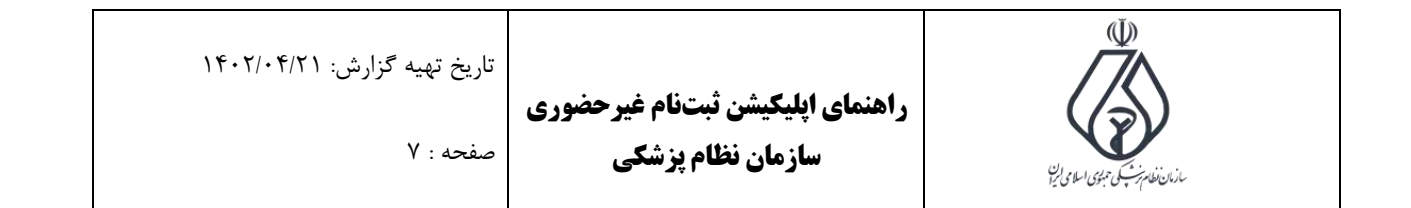

.9 در این قسمت منتظر احراز هویت تصویری میمانیم و برای بروزرسانی نتیجه، هر چند لحظه صفحه را به پایین بکشید.

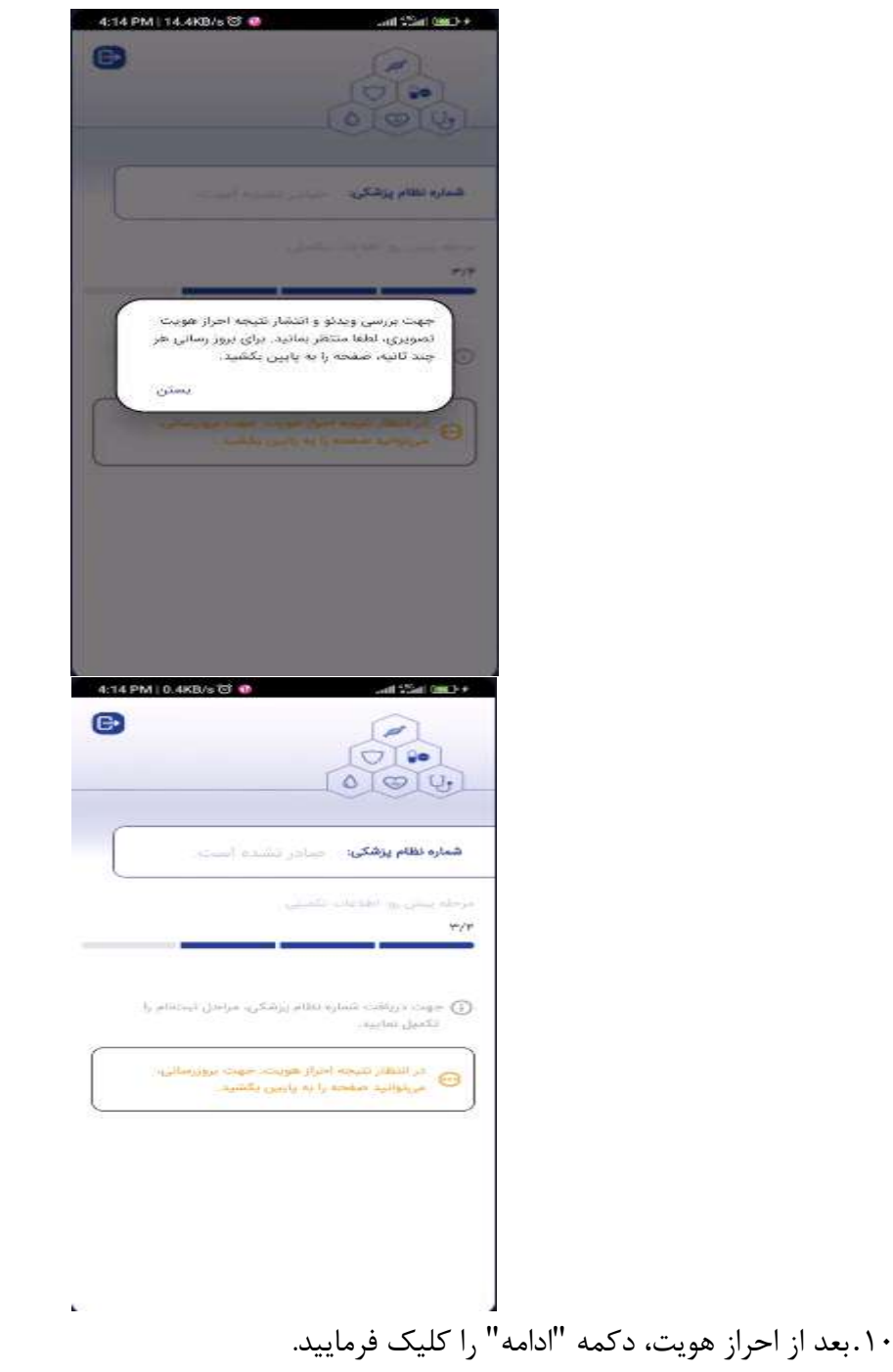

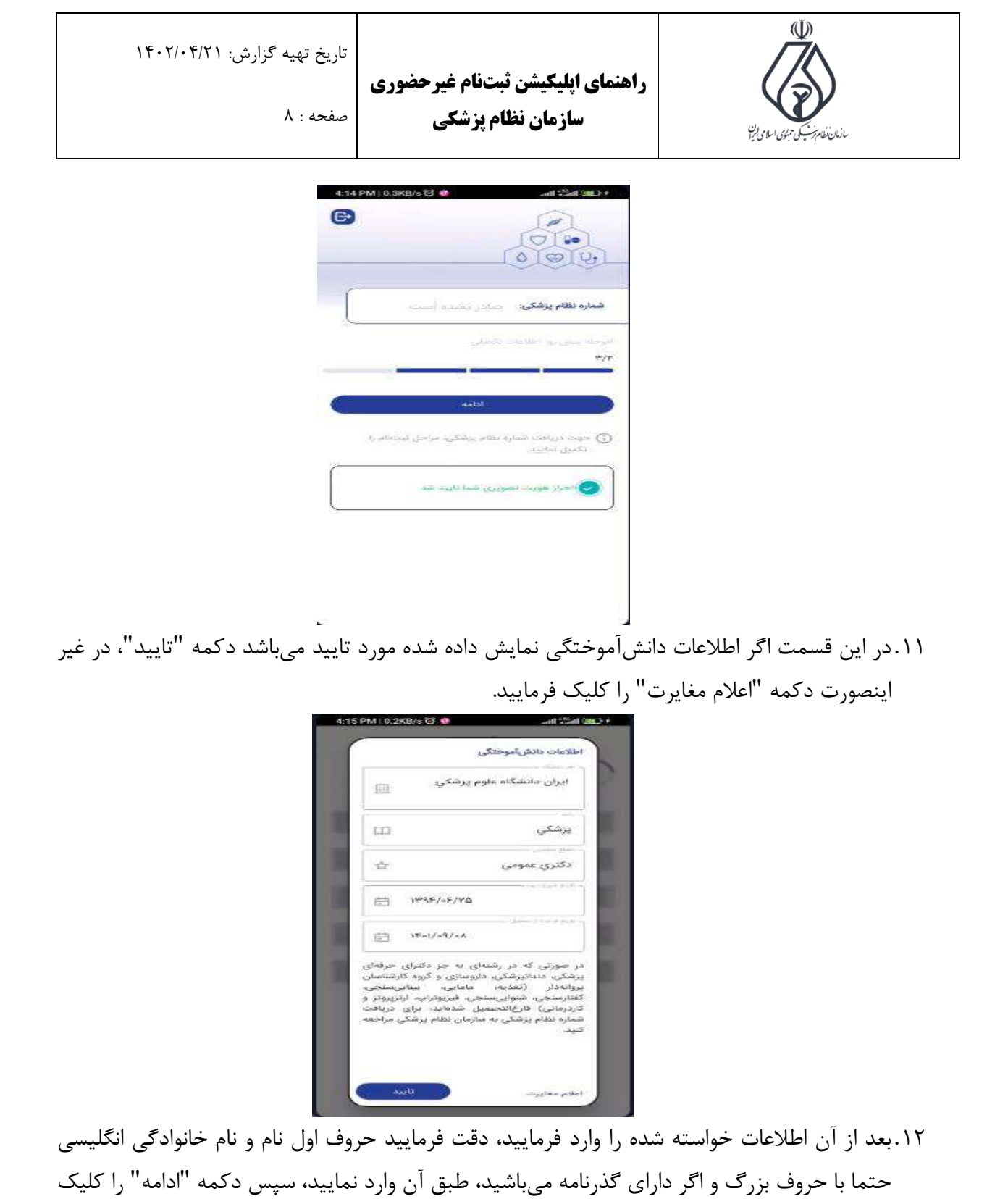

فرمایید.

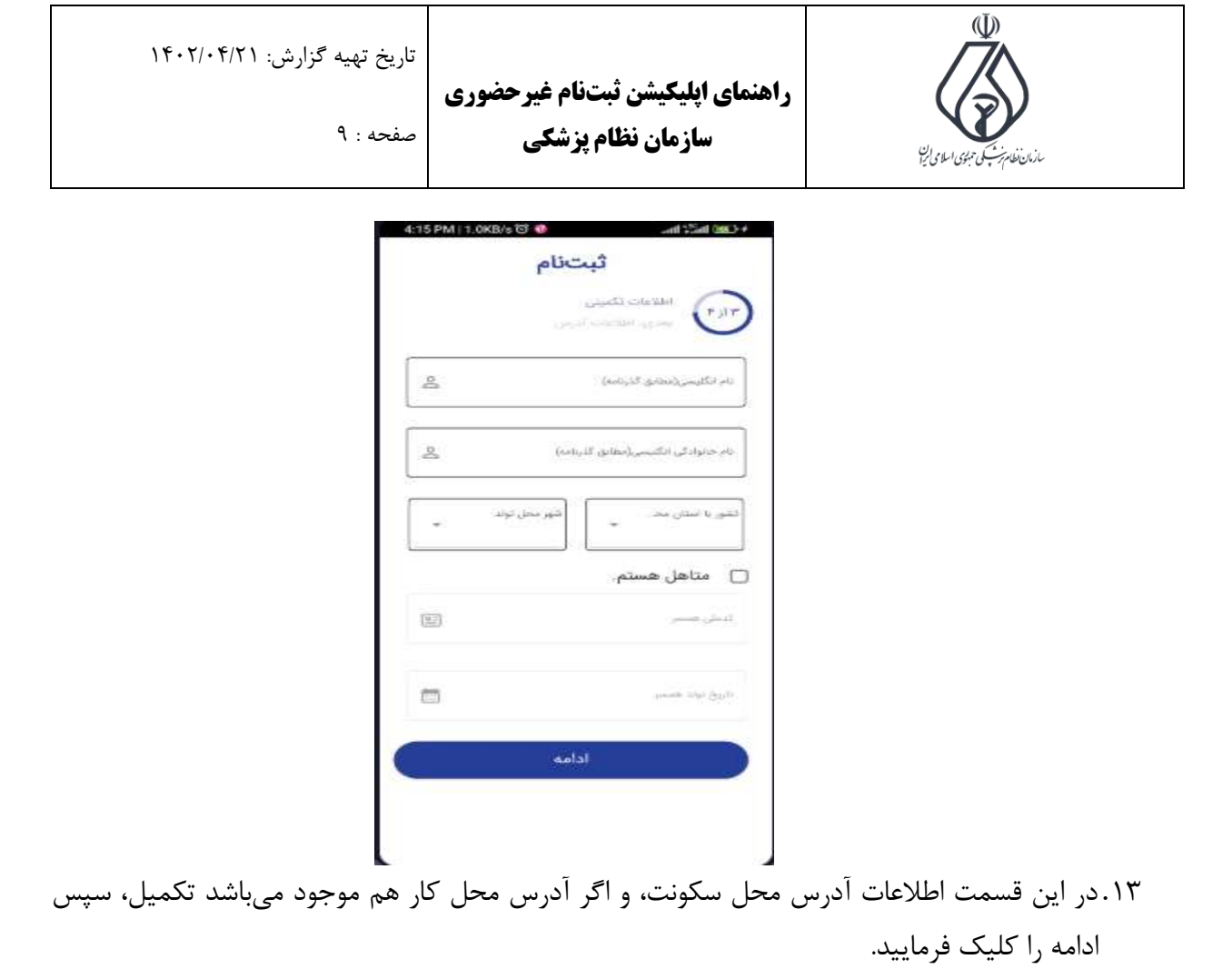

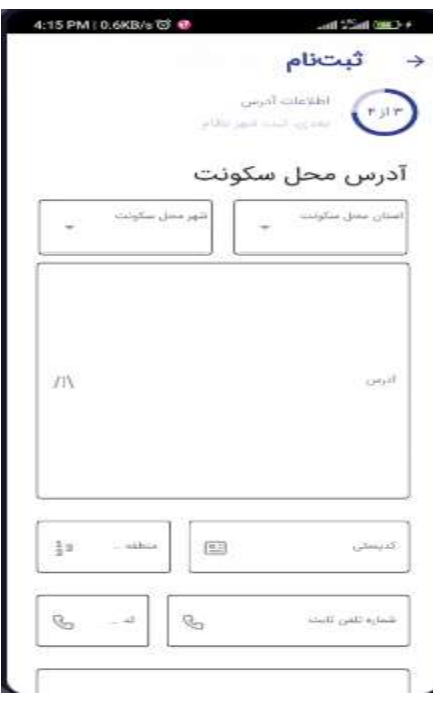

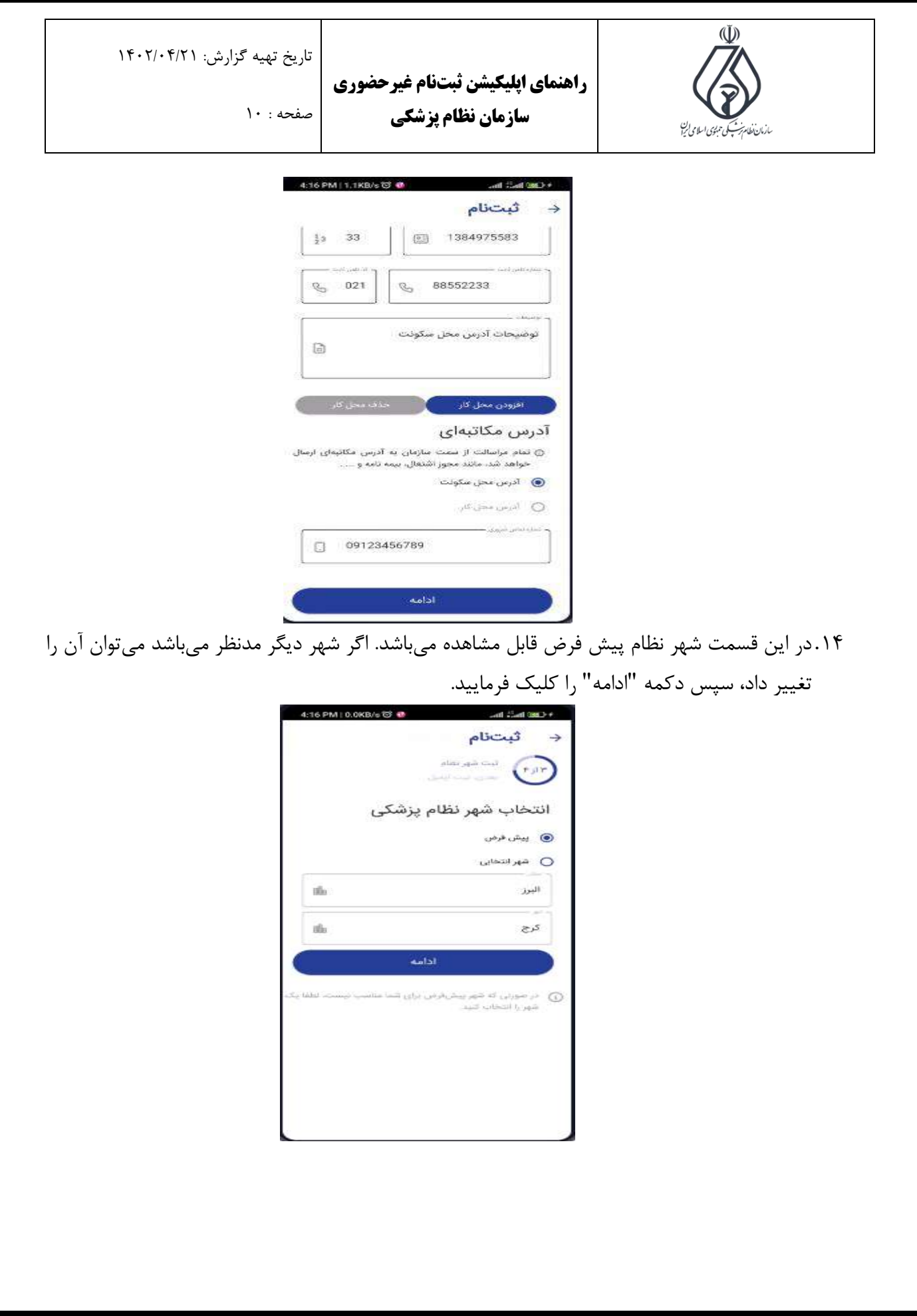

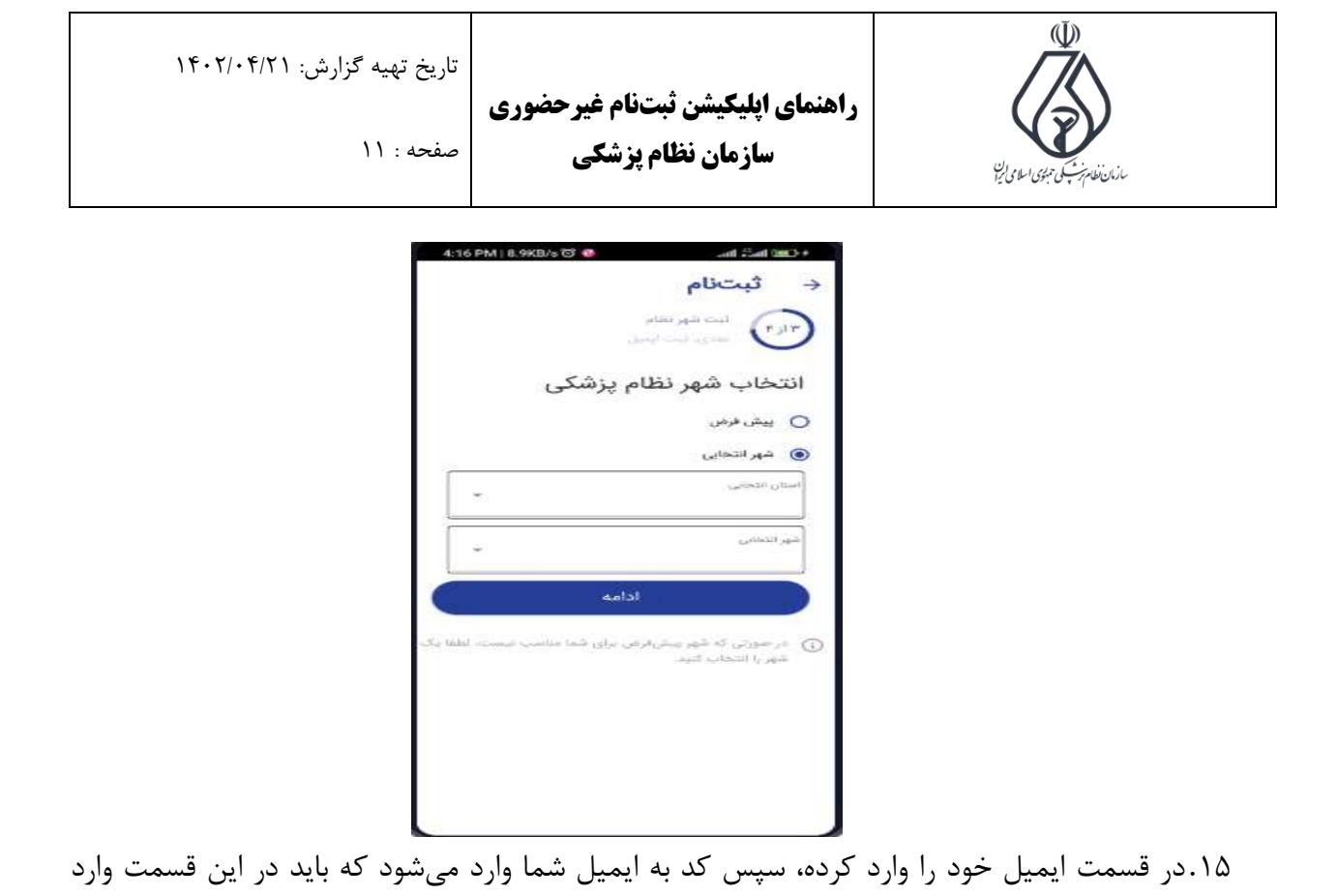

بفرمایید. سپس به صفحه بعد وارد میشوید.

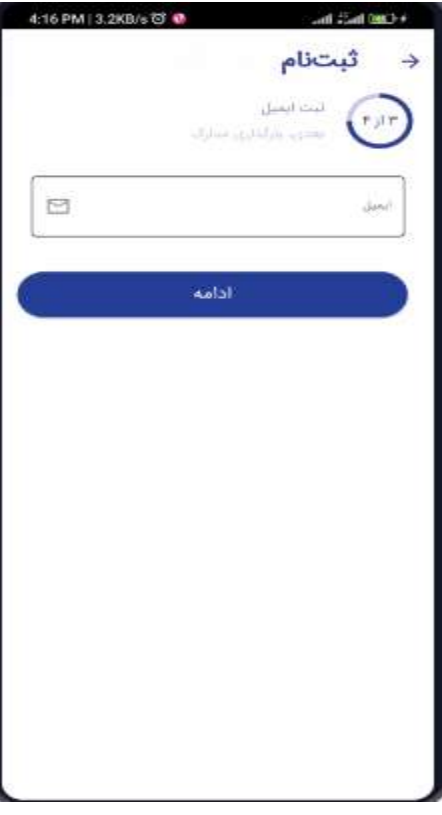

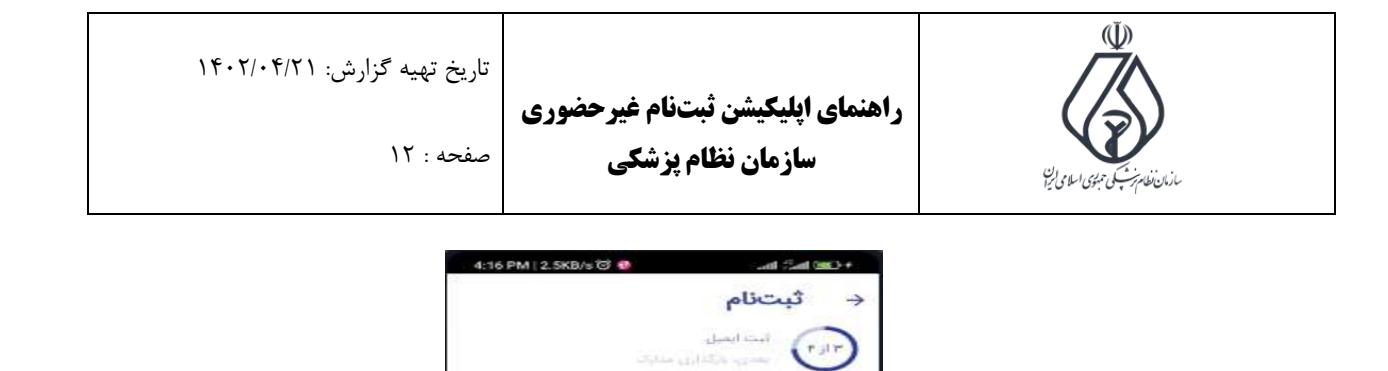

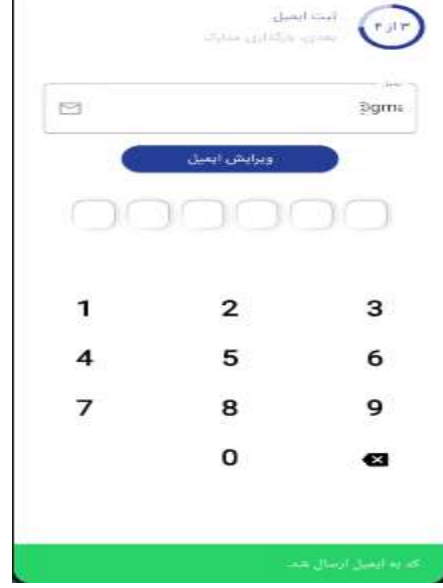

.16در این قسمت عکس از امضا و عکس پرسنلی خود در گالری موجود باشد، سپس بارگذاری نمایید. در نهایت دکمه ادامه را کلیک بفرمایید.

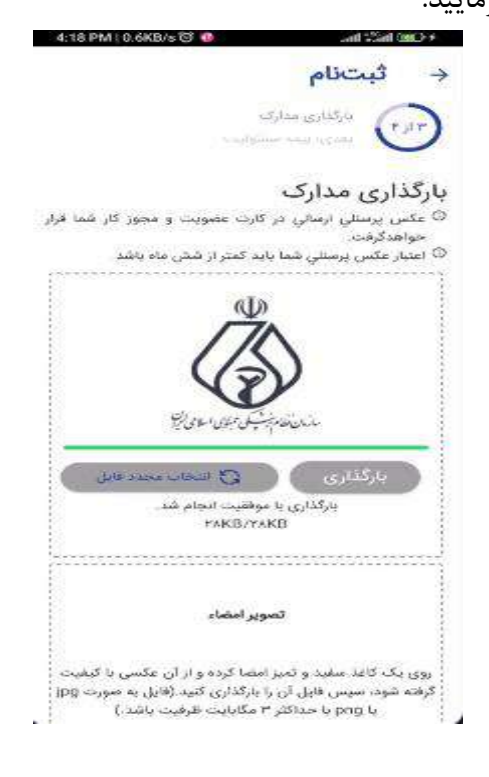

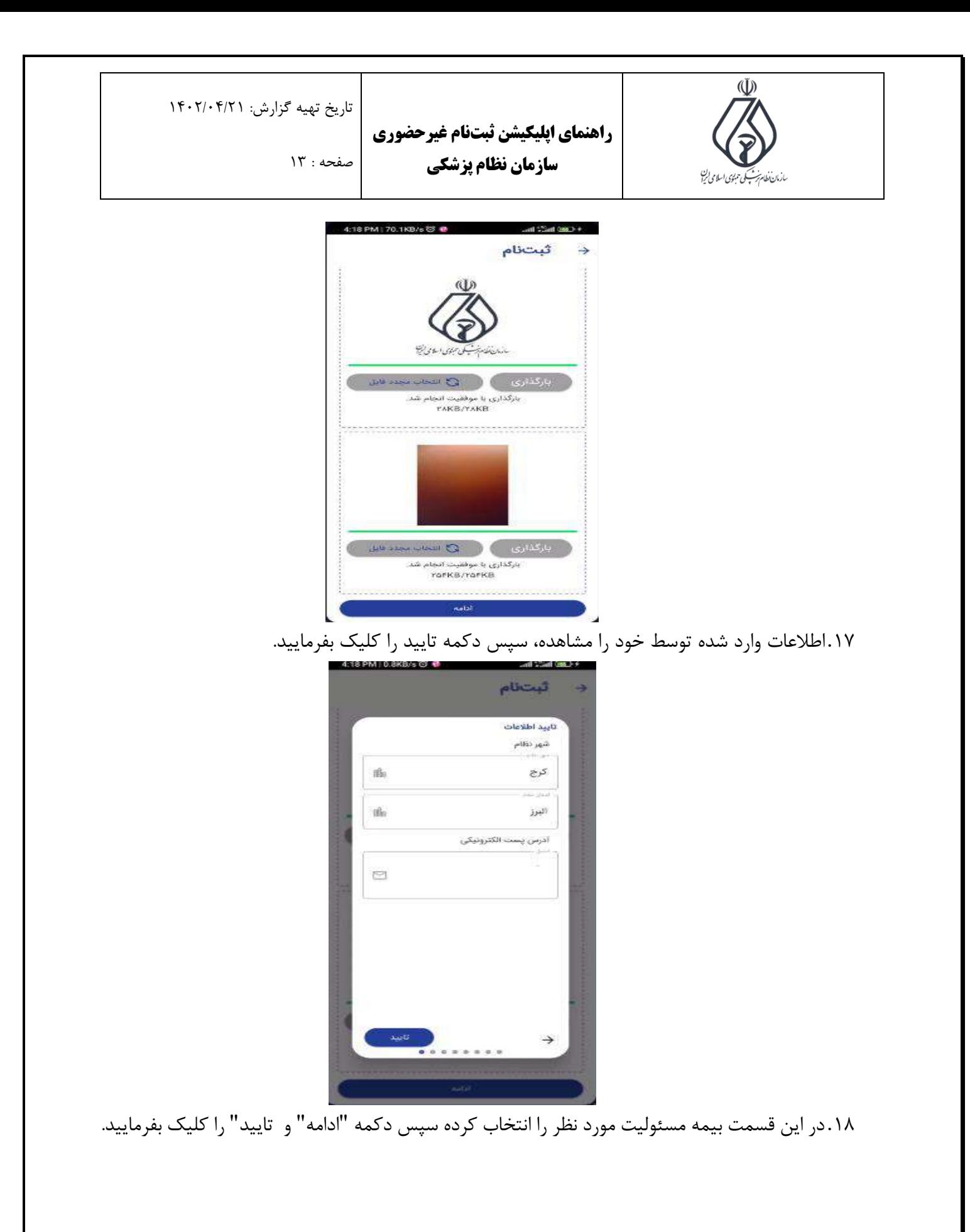

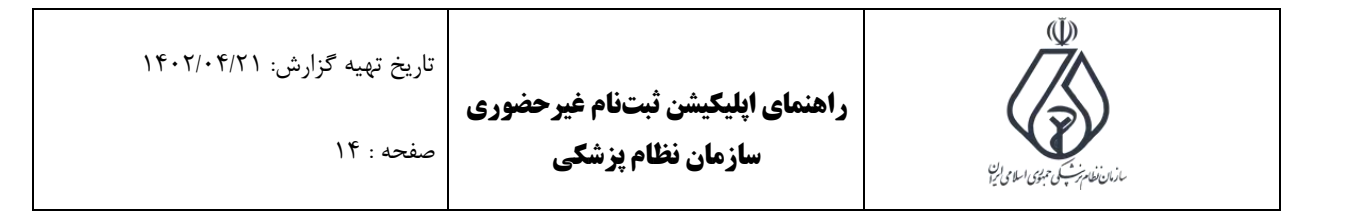

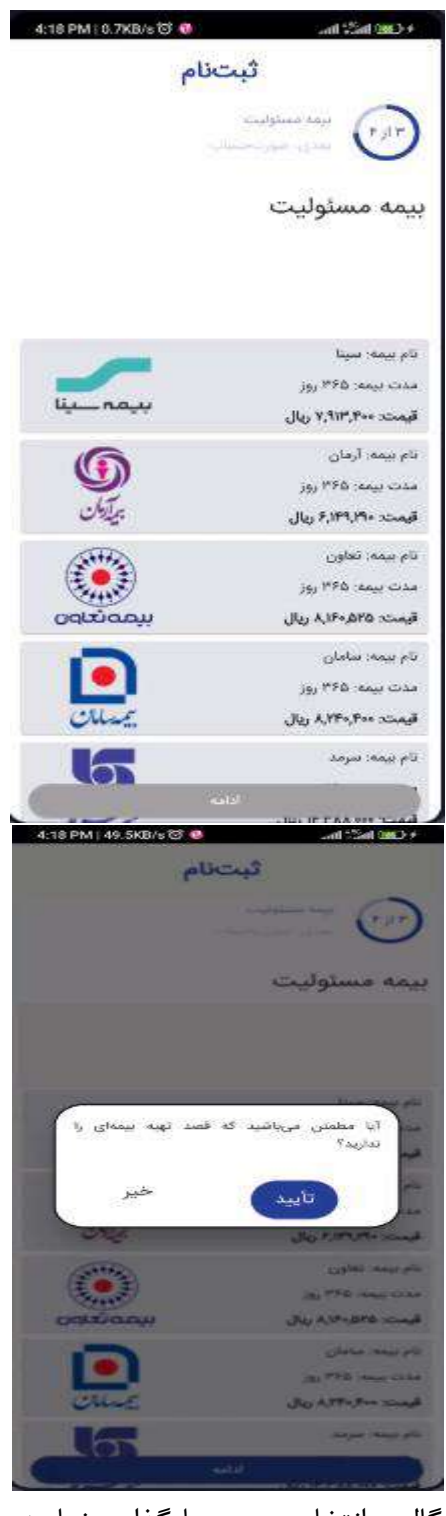

.19سپس روی کارت ملی خود را از گالری انتخاب، سپس بارگذاری نمایید.

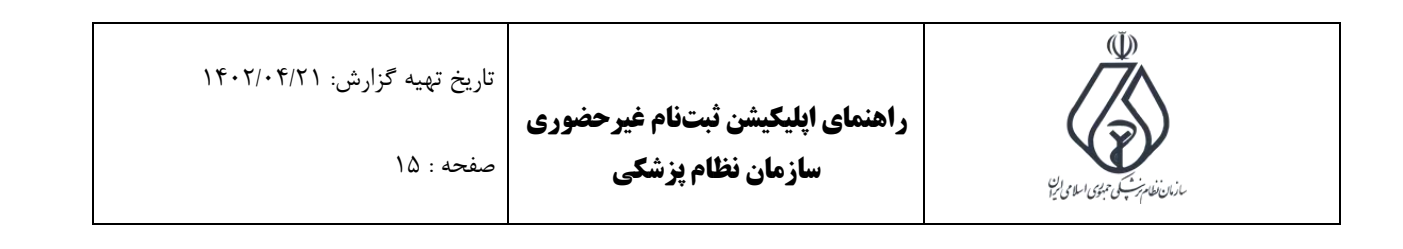

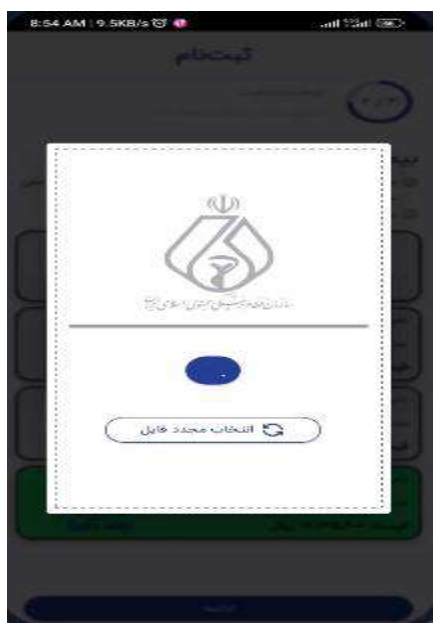

.20در این قسمت زمان دریافت بیمه نامه که از طریق پست ارسال میشود را انتخاب . سپس دکمه "ادامه" را کلیک فرمایید.

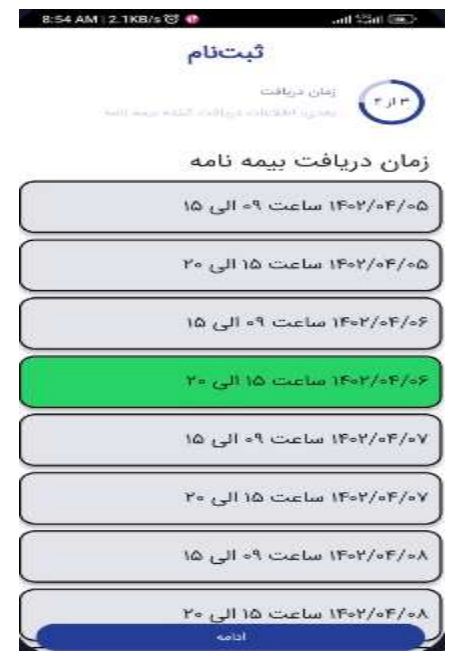

.21در این قسمت آدرس دریافت بیمه نامه قابل مشاهده میباشد. سپس تعیین کنید که چه کسی دریافت کننده میباشد. اگر کسی غیر از شما باشد، اطالعات شخص مورد نظر را وارد فرمایید. سپس دکمه "ادامه" را کلیک نمایید.

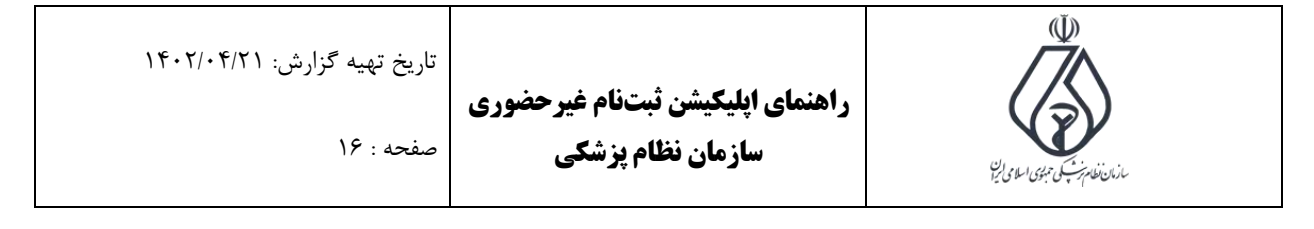

 $8.54$  AM 0.2KB/s  $\heartsuit \bullet$ 

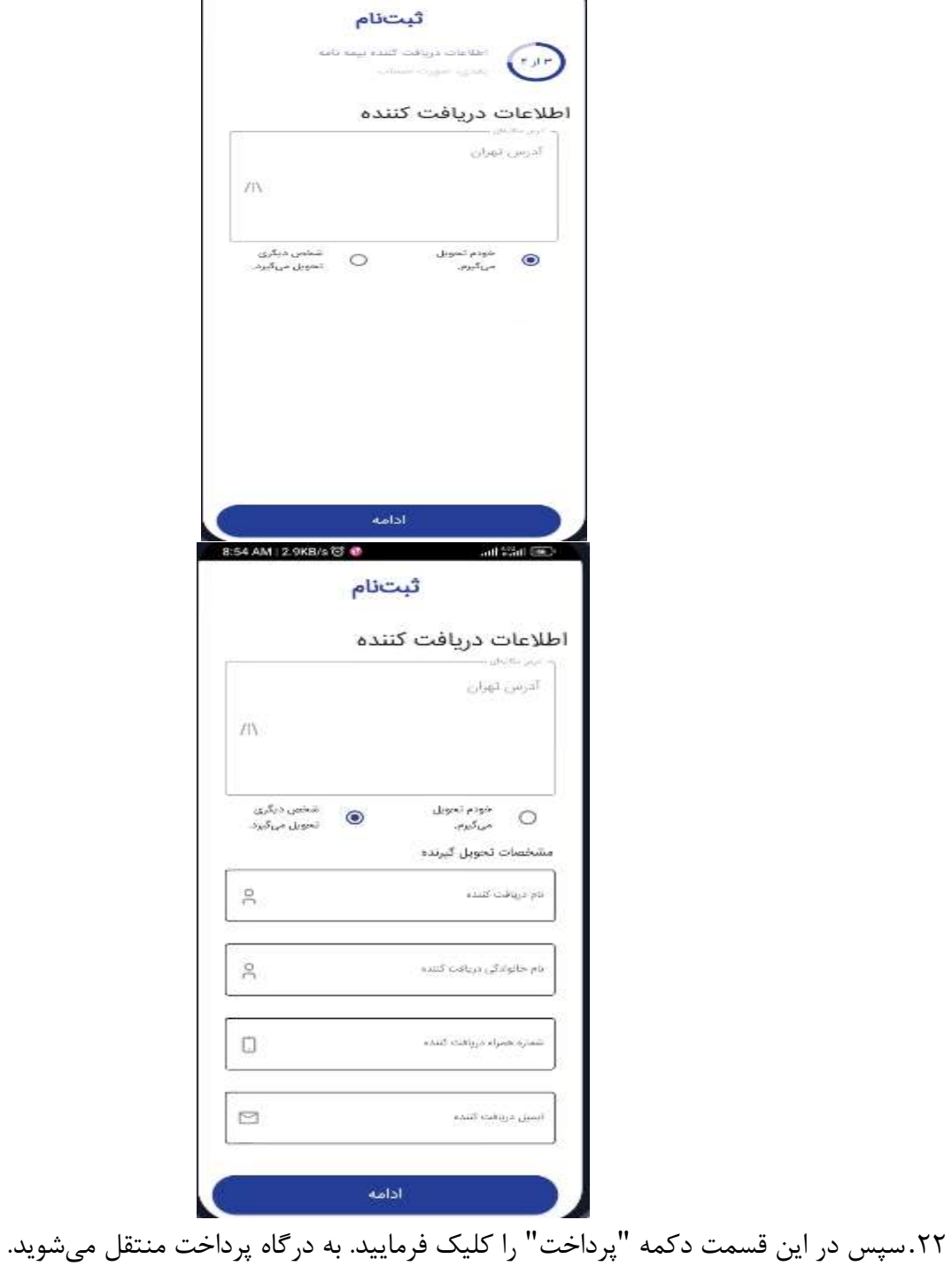

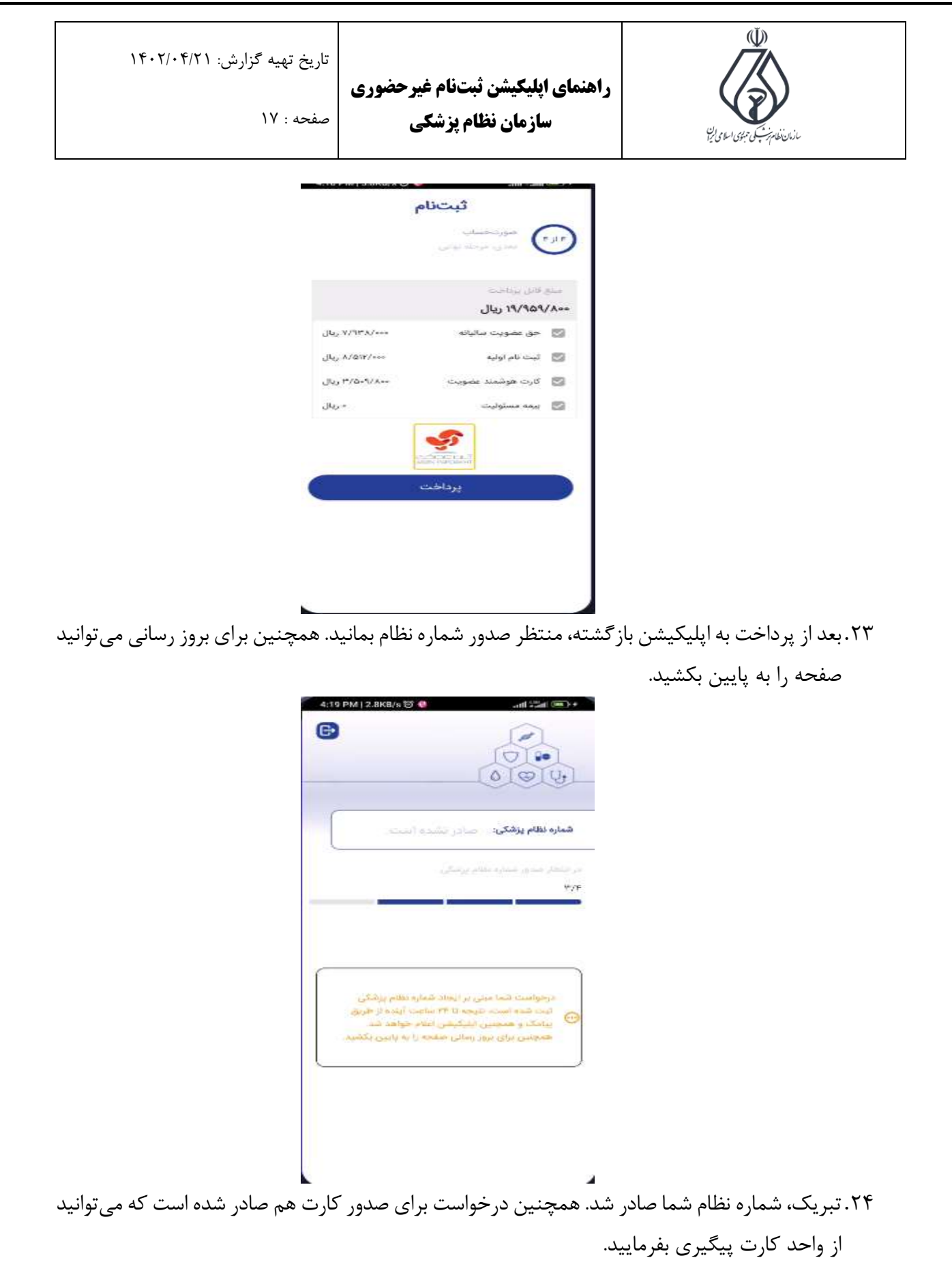

![](_page_17_Picture_0.jpeg)

**راهنمای اپلیکیشن ثبتنام غیرحضوری سازمان نظام پزشکی**

![](_page_17_Picture_2.jpeg)

صفحه : 18

![](_page_17_Picture_4.jpeg)